## **Set the Workflow Options in the Epson Scan Application before you begin**

- 1. Launch the Espon Scan Application
- 2. At the very top of the Scanner options window look for Mode: and change it to Professional Mode.
- 3. Press the  $\left(\begin{array}{c} \text{Configuration...} \\ \text{Button at the bottom of the window then set these options in the resulting window: \end{array}\right)$

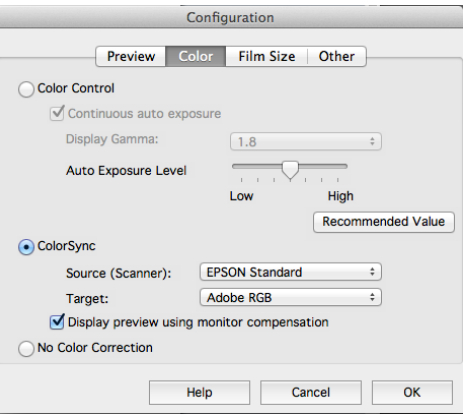

## **Making Film based Contact Sheets on an Epson (v750) flatbed scanner**

- 1. Remove the reflective board from the inside of the scanner's lid.
- 2. Place the Film Area Guide on the scanning bed.
- 3. Place your sleeved negatives on the scanning bed face down (emulsion side up) and rotate the label to face you without blocking the small rectangular area closest to the hinge.
- 4. If available and without scratching the scanner, press the sleeve against the scanning bed with taped glass.
- 5. Launch the Epson Scan application.
- 6. At the very top of the Scanner options window look for Mode: and change it to Professional Mode.
- 7. Under the Original Option, select the following:

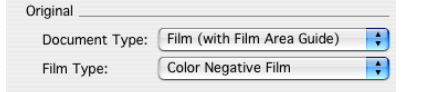

- 8. Press the Preview button. The scanner will then show you what is on the bed in a Preview window.
- 9. In the Preview window, drag a rectangle around all the frames in your negative sleeve.
- 10. Under the Destination Options, select the following options, noting that your Document Size (a.k.a. the original) and Target Size should match, making this an 8x10" contact scan.

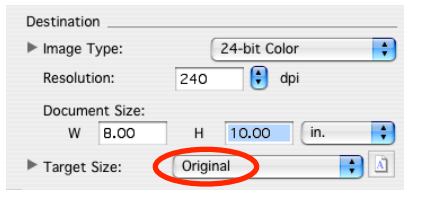

11. Press the Reset Button to disable any color correction at this point.

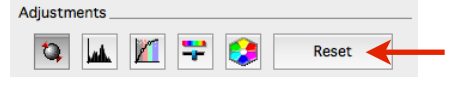

- 12. Press the **button.** You will be prompted to save the file. For contact sheets, select JPG as the file type with the "High Quality" option. The file is simultaneously scanned and saved to the location you specified.
- 13. Open the file in Photoshop and color correct as necessary.

## **Scanning Individual Frame Negatives on an Epson (v750) flatbed scanner**

- 1. Remove the reflective board from the inside of the scanner's lid.
- 2. Load the negative to be scanned into the correct film holder, face up (emulsion side down).
- 3. Place the loaded film holder on the scanning bed. Align the guide corners of the holder and scanner.
- 4. Launch the Epson Scan application.
- 5. At the very top of the Scanner options window look for Mode: and change it to Professional Mode.
- 6. Under the Original Option, select the following:

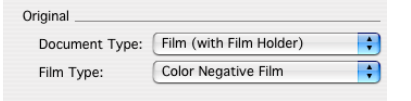

- 7. Press the Preview button. The scanner will then show you what is on the bed in a Preview window. Disable the "Thumbnail" Tab at the top of the preview window and change it to "Normal".
- 8. In the Preview window, drag a rectangle around your chosen frame.
- 9. If you need to view it closer, press the  $\frac{Q_2 \text{ zoom}}{Q_1}$  button in the preview window. Then adjust your rectangle refine the selected area of the frame to be scanned.
- 10. Your Adjustments should be unchecked. Most of these functions are available in Photoshop so don't apply them here.

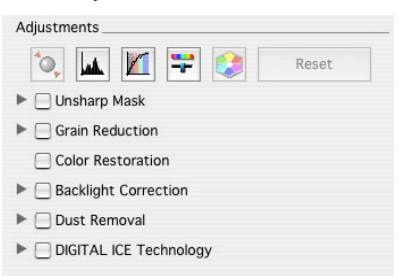

11. Under the Destination Options, select the following options, noting that your enlargement Target Size matches your paper size, keeping the same proportion of your negative (2:3 for 35mm), but slightly over-scanned which will give room for some slight cropping or rotation later if needed.

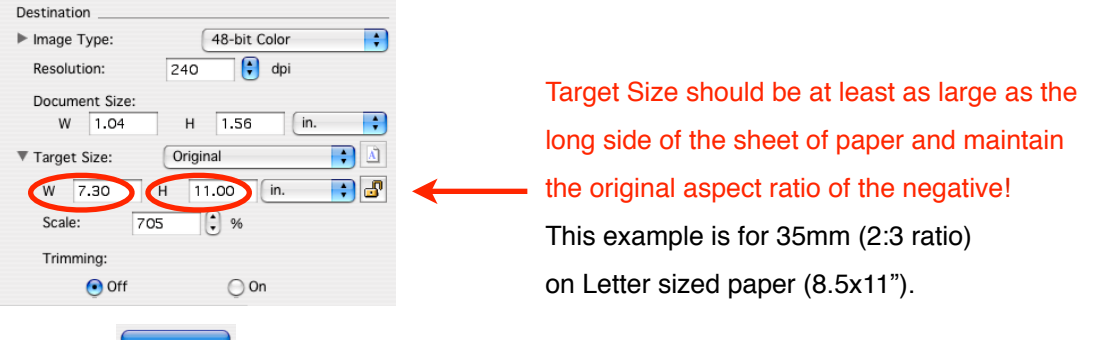

12. Press the **button.** You will be prompted to save the file, so be sure it is a TIFF file. The file is simultaneously

scanned and saved to the location you specified.

13. Open the file in Photoshop then confirm the document profile, image size and resolution. Now flip the image to orient it correctly, rotate and crop if necessary. You are now ready to apply tonal/color corrections, spotting, sharpening, and resizing for print.

## **Scanning Individual Frame Negatives on the Nikon 9000 scanner with Silverfast**

- 1. Launch Photoshop and turn on the scanner.
- 2. Load the negative to be scanned into the correct film holder, face-up (emulsion side down).
- 3. Take note of the top facing side of the film holder, then GENTLY push the film holder into the scanner.
- 4. Launch the SilverFast8 Application, double check that the Nikon 9000 is selected and press Start.

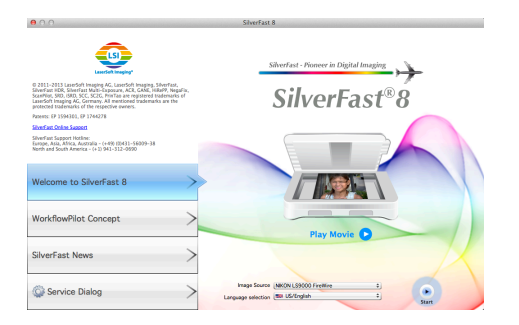

5. Find the 4 icons across the top of the left column and select initial scanning options:

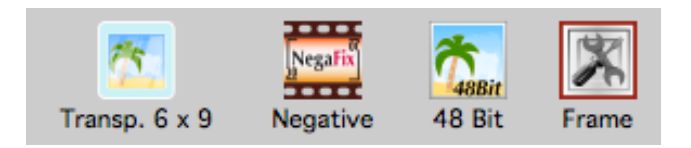

6. Find and click the Prescan button to initially view what is in the negative carrier. You can also use the overview button to select another part of the negative carrier:

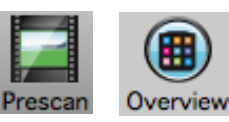

7. The Overview window appears, click the frame(s) you'd like to scan and then press OK.

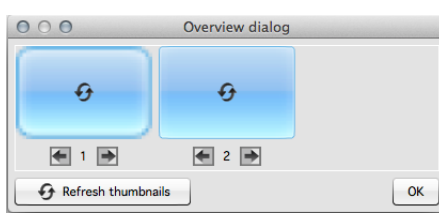

The scanner will then show you that frame in the Preview window.

- 8. In the Preview window, drag a rectangle around your chosen frame. Then adjust your scanning frame to be sure you are getting just the image from that frame.
- 9. Select correct options in the Negafix area:

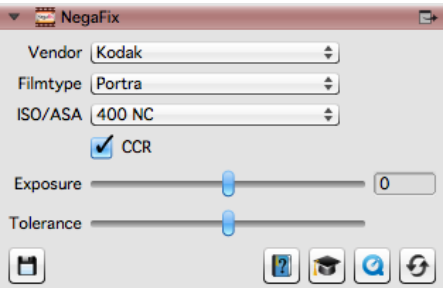

10. Select options for saving a TIFF to a location on your hard drive. Type an Output Resolution 240 ppi, and Output dimensions to fit your page:

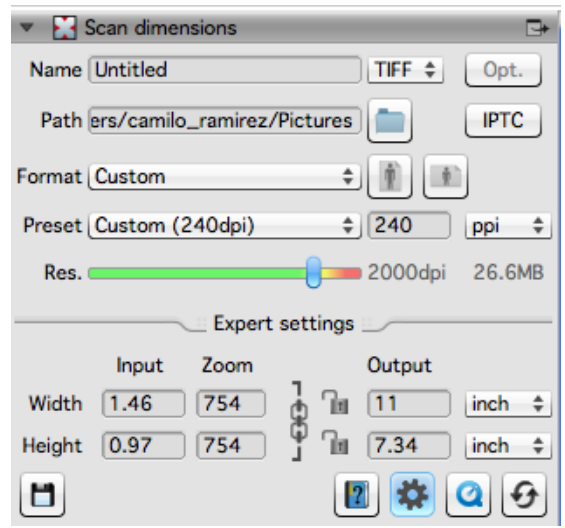

11. Click these buttons to find activate further options to adjust the incoming image.

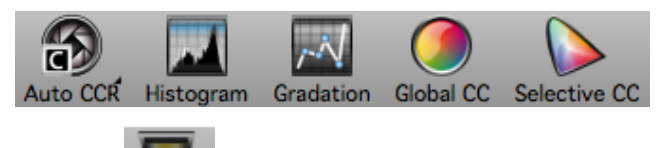

- 12. Click the  $scan'$  button. It will be saved to the location you specified in step #10.
- 13. Open the file in Photoshop, confirm the image size and resolution, then orient and crop the image. You are now ready to apply tonal/color corrections, spotting, sharpening and resizing for print.